# Instrukcija tėvams

# 1. "Užregistruoti prašymai" skiltyje spausti "Suformuoti el. sutartį"

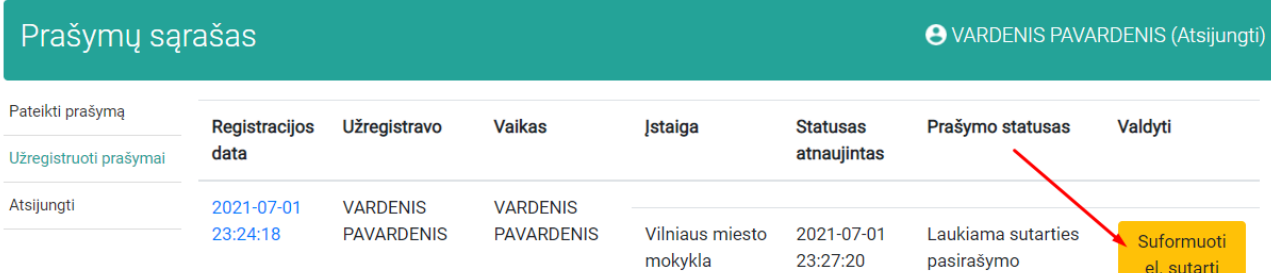

## 2. Pažymėti sutikimus ir spausti "Patvirtinti"

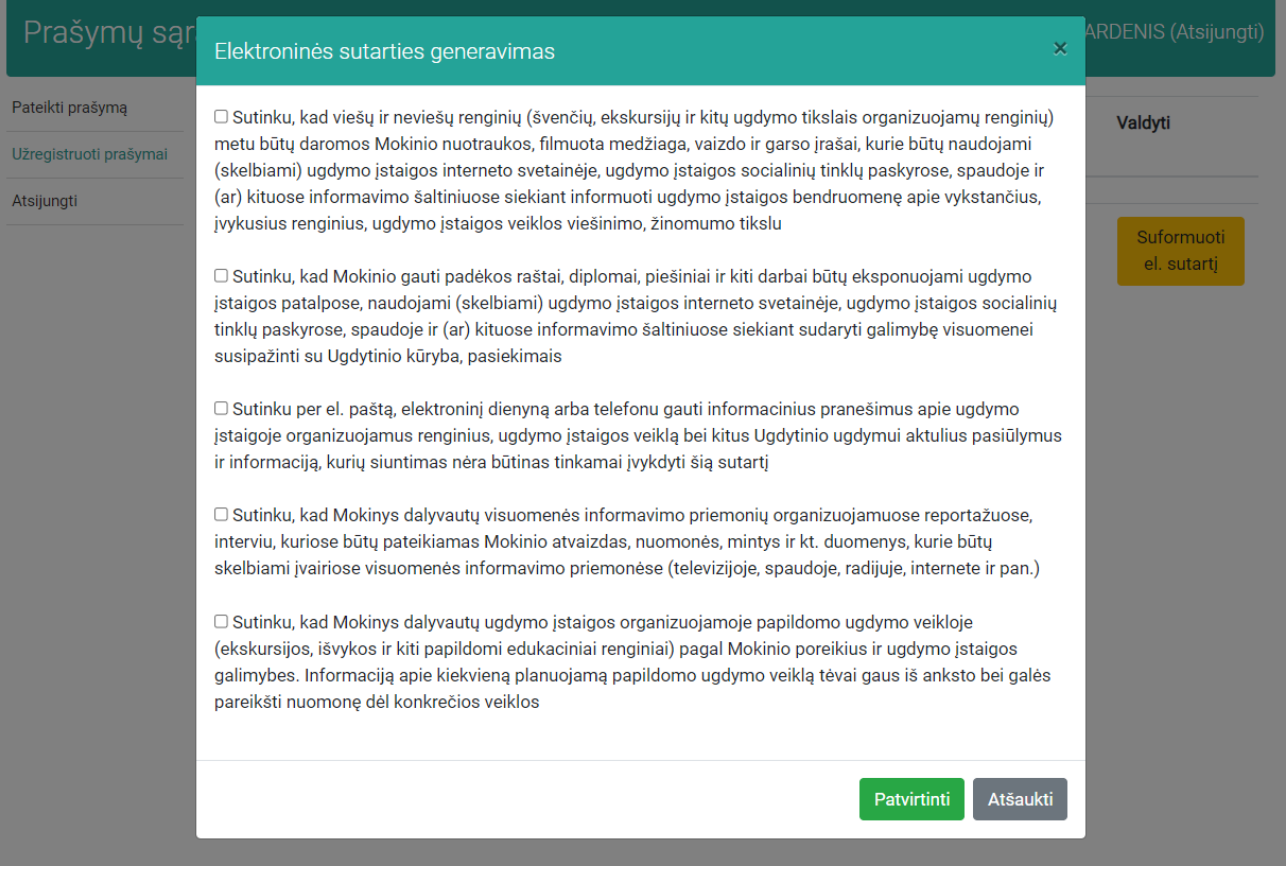

## 3. Spausti "Pasirašyti"

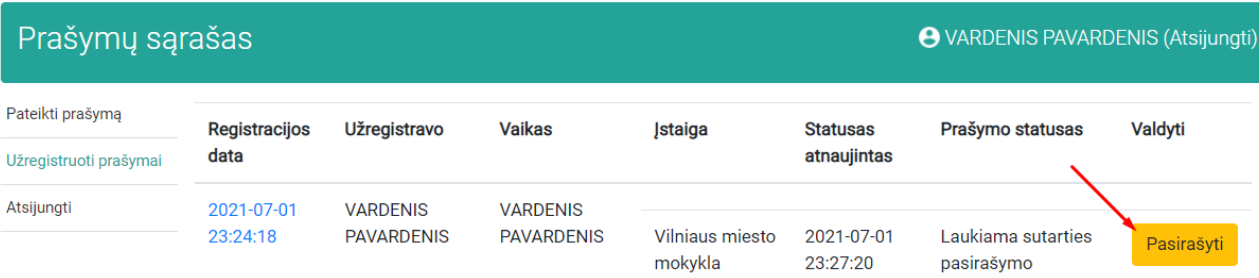

# 4. Pasirinkti pasirašymo priemonę ir spausti "Pasirašyti"

#### Dokumento savybės

Dokumentas<br>Formatas **→ Dokumentas**<br>Formatas → DIPDF - Europos standartą atitinkantis dokumentas

Pasirašantys asmenys

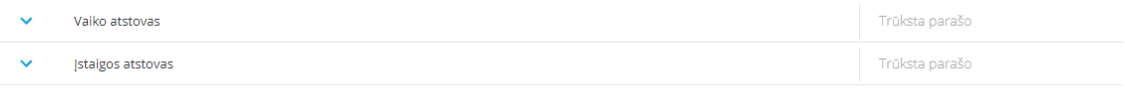

Dokumento turinys

ı

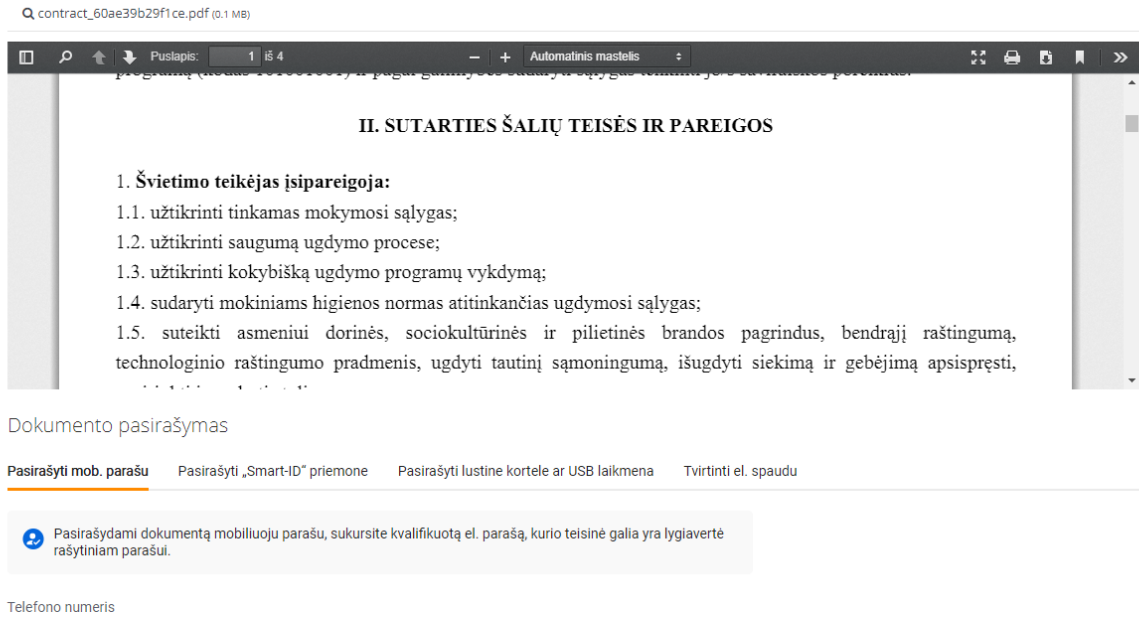

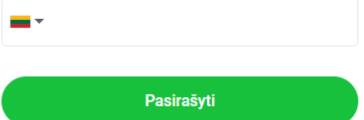

# Instrukcija įstaigoms

## 1. Spausti meniu punktą "Elektroninės sutartys"

2. Spausti "Peržiūrėti"

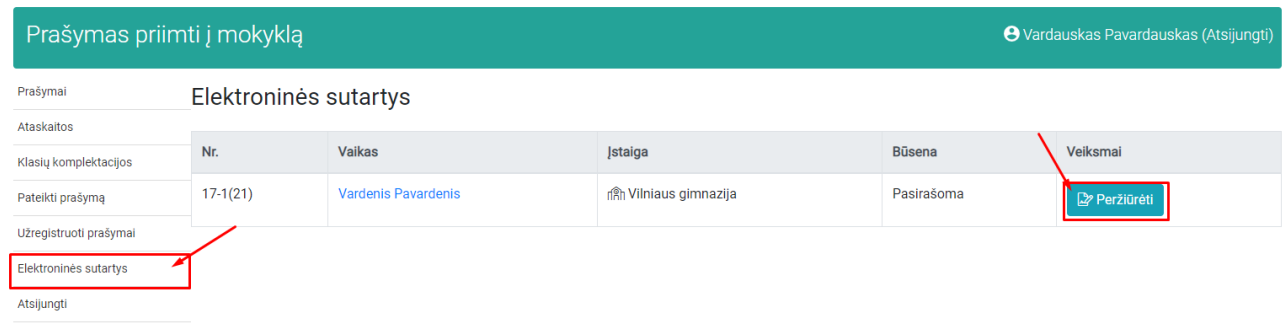

## 3. Pasirinkti pasirašymo priemonę ir spausti "Pasirašyti"

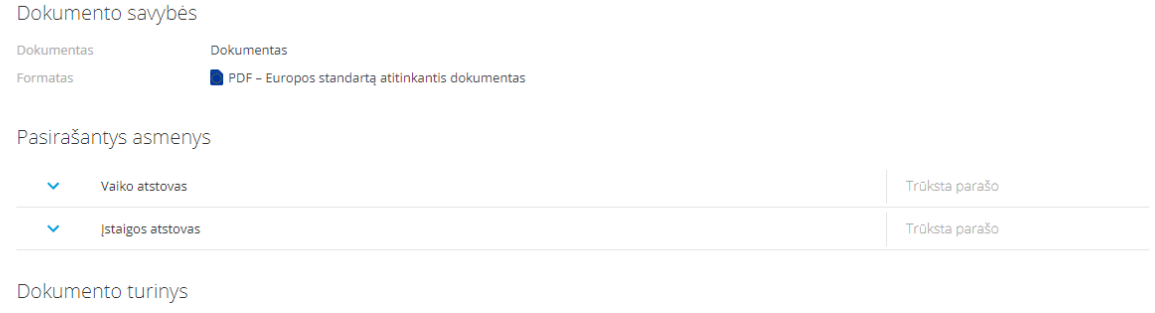

Q contract\_60ae39b29f1ce.pdf (0.1 MB)

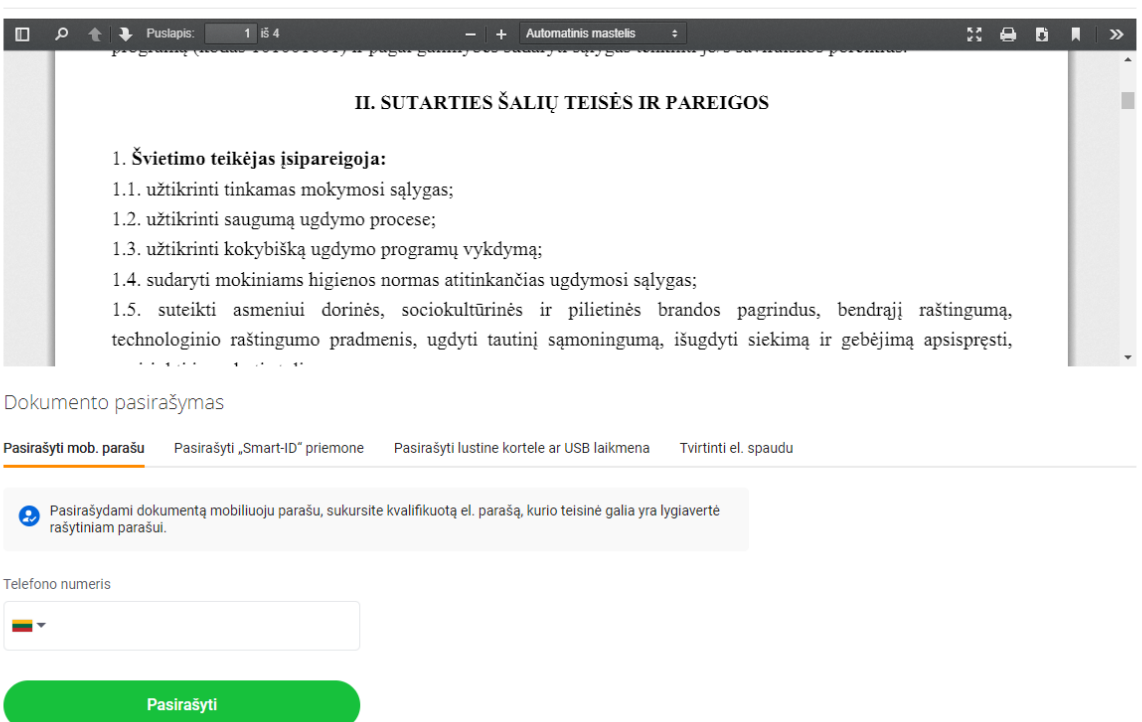

4. Prašymo statusas pasikeis į "Sutartis pasirašyta", vaiko atstovas gaus el. laišką apie pasirašytą sutartį